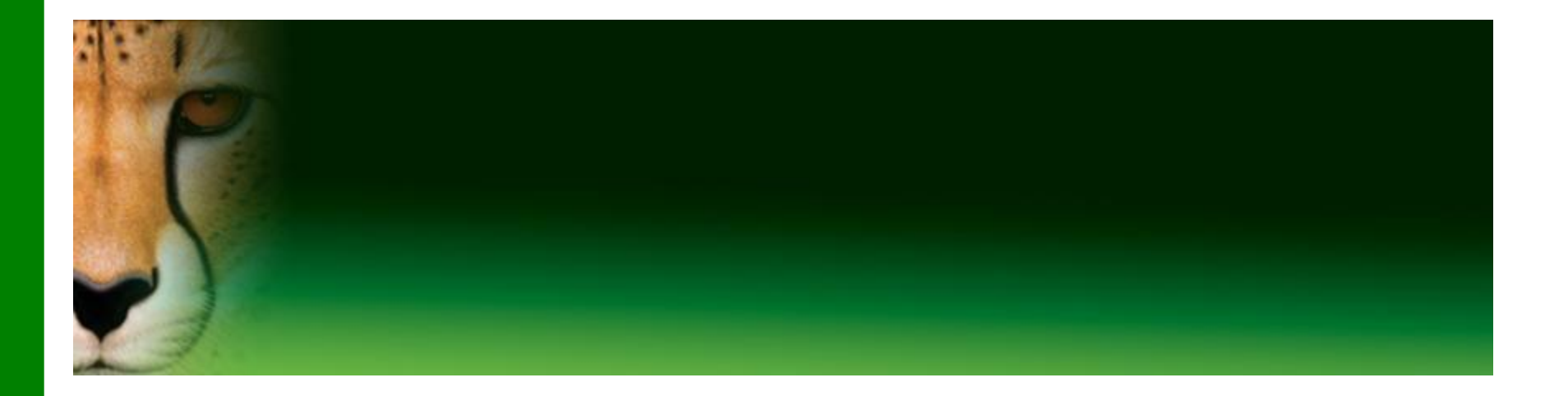

#### **PowerPoint Presentation to Accompany GO! All In One**

#### **Chapter 2**

#### **Use Windows 7 to Manage Files and Programs and to Browse the Internet**

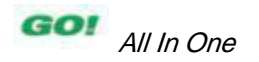

### **Objectives**

- **Create a New Folder and Save a File on a Removable Storage Device**
- **Download and Save Files from the Web**
- **Display Libraries, Folders, and Files in a Window**
- **Start Programs and Open Data Files**
- **Manage the Display of Individual and Multiple Windows**

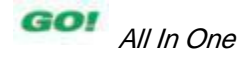

### **Objectives**

- **Copy Files from a Removable Storage Device to the Hard Disk Drive**
- **Navigate by Using Windows Explorer**
- **Create, Name, and Save Files**
- **Create Folders and Rename Folders and Files**
- **Select, Copy, and Move Files and Folders**

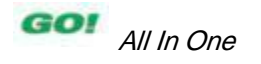

### **Objectives**

- **Search the Internet**
- **Use Tabbed Browsing**
- **Organize Favorites**
- **Print Web Pages**

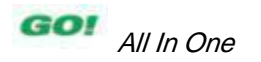

#### • **Program**

- Set of instructions a computer uses to accomplish a task
- Referred to as an application

### • **Operating system**

– Program that manages all other computer programs

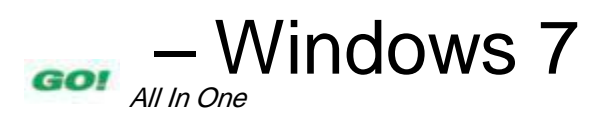

#### • **Folder**

– Container in which to store files

### • **Subfolder**

– Folder within a folder

• **Mouse** pointer

– Any symbol that displays on your screen in response to moving your mouse

• **Start menu**

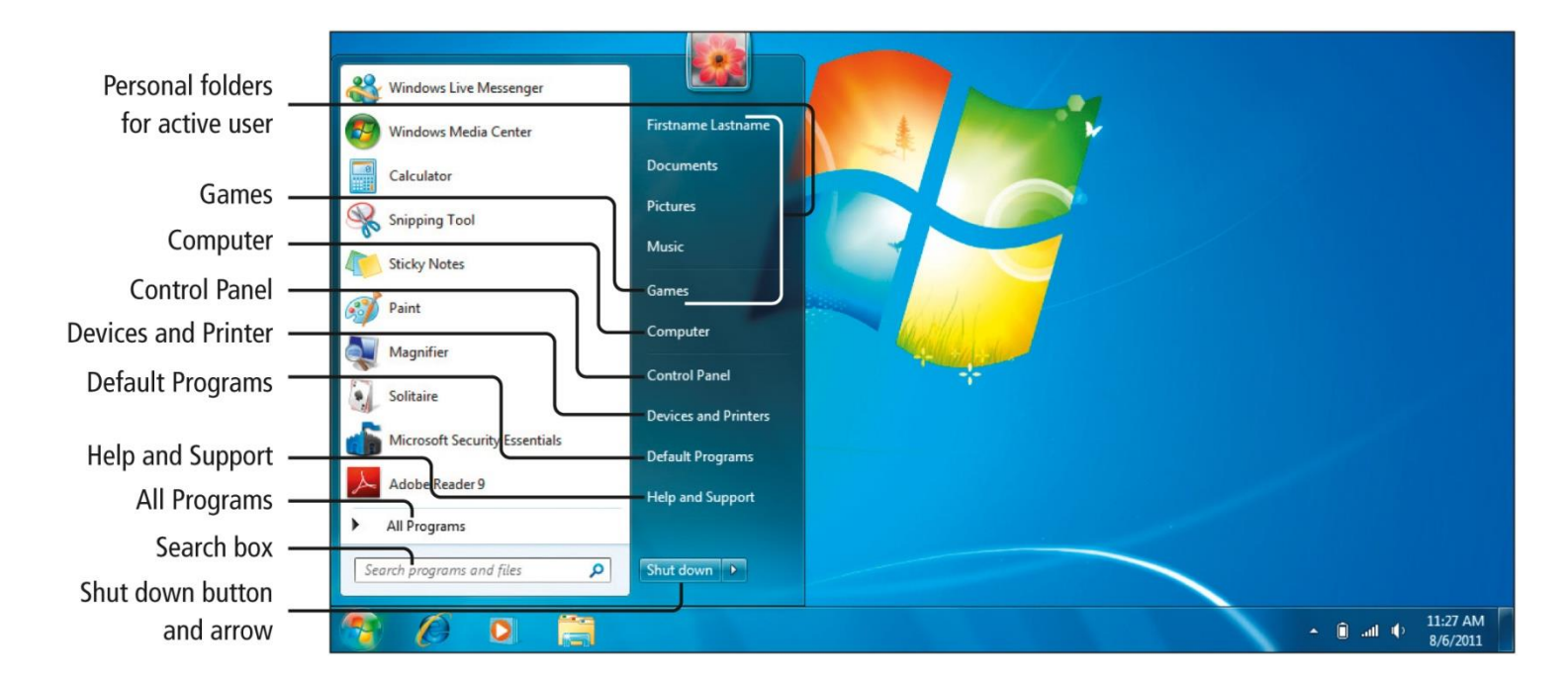

#### **Display of removable storage devices**

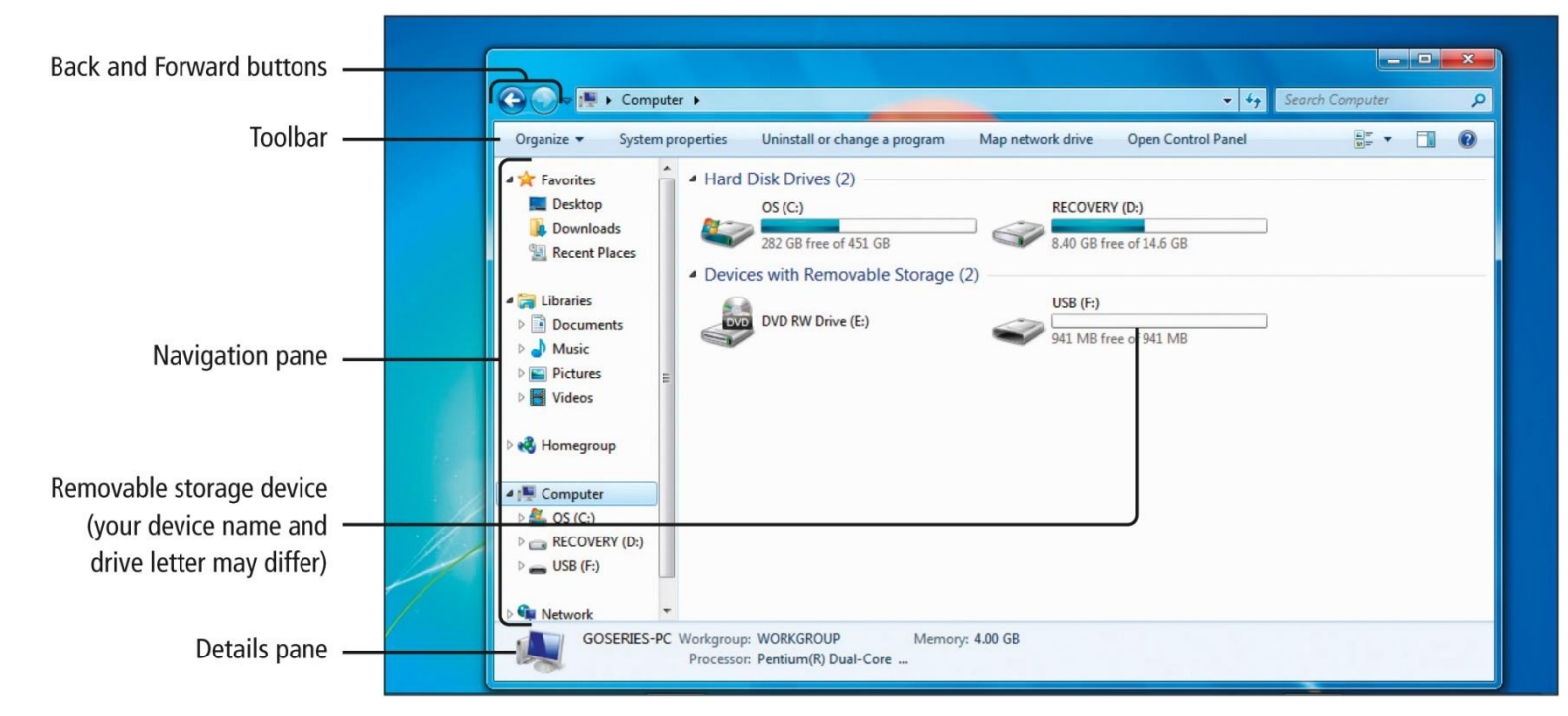

#### **Selecting and opening a new folder**

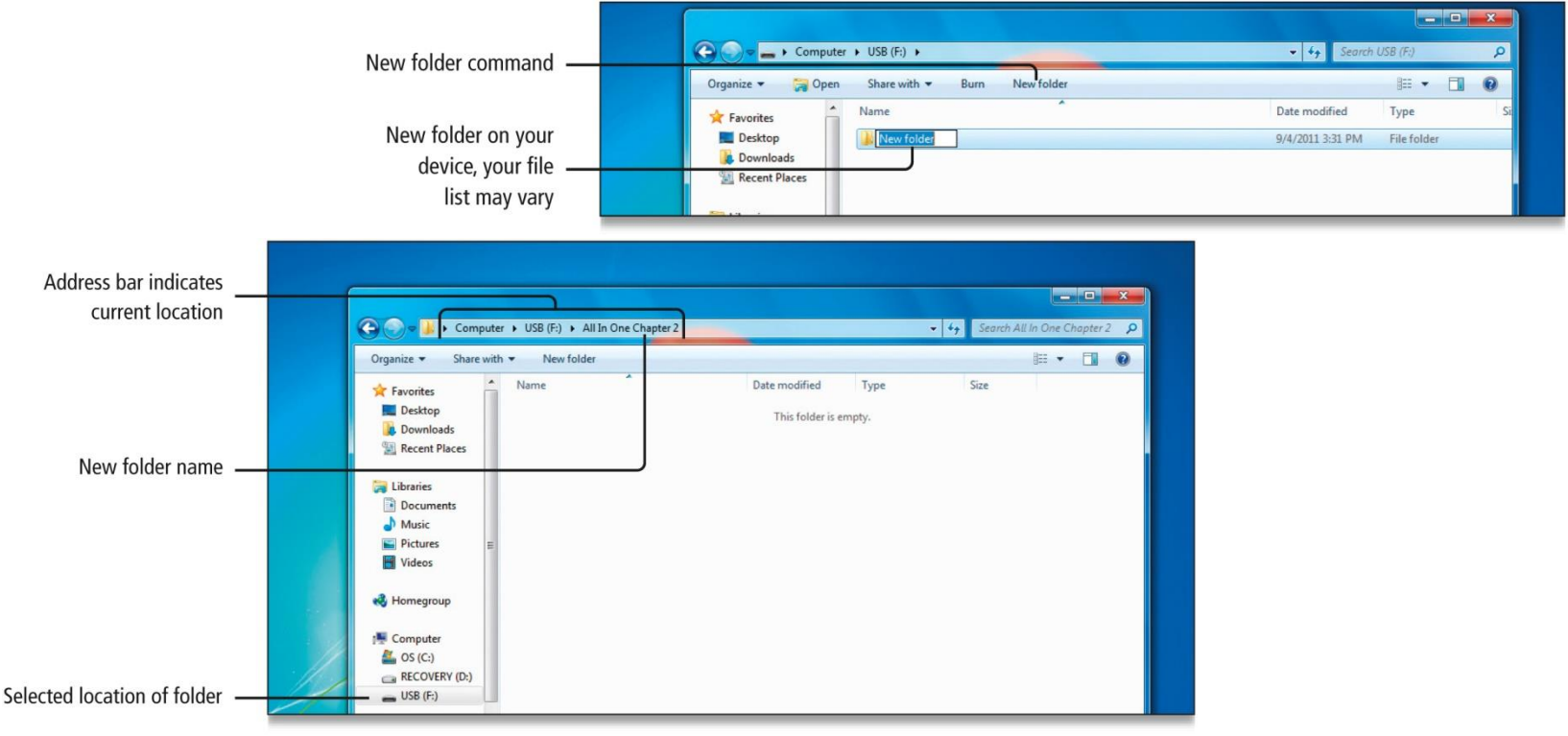

GOI All In One

- **Snipping Tool**
	- **A program that captures an image of all or part of a computer screen**
- **Snip**
	- **The captured image, can be annotated, saved, copied or shared via e-mail.**
	- **Often referred to as a screen capture or screenshot**

### • **Downloading student data files Download and Save Files from the Web**

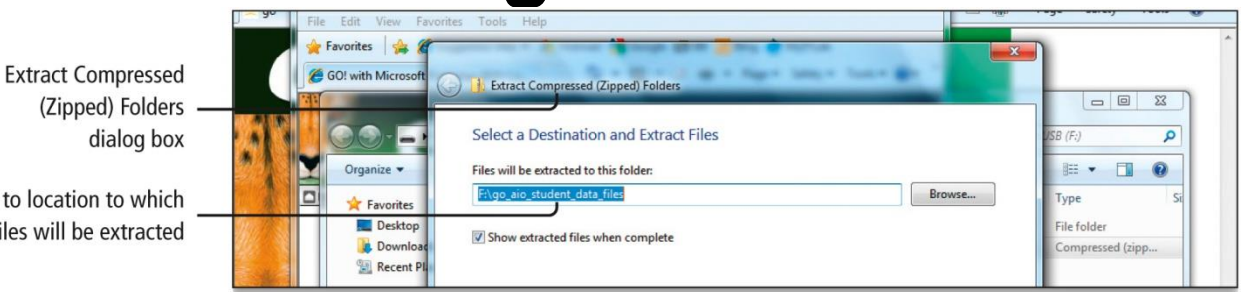

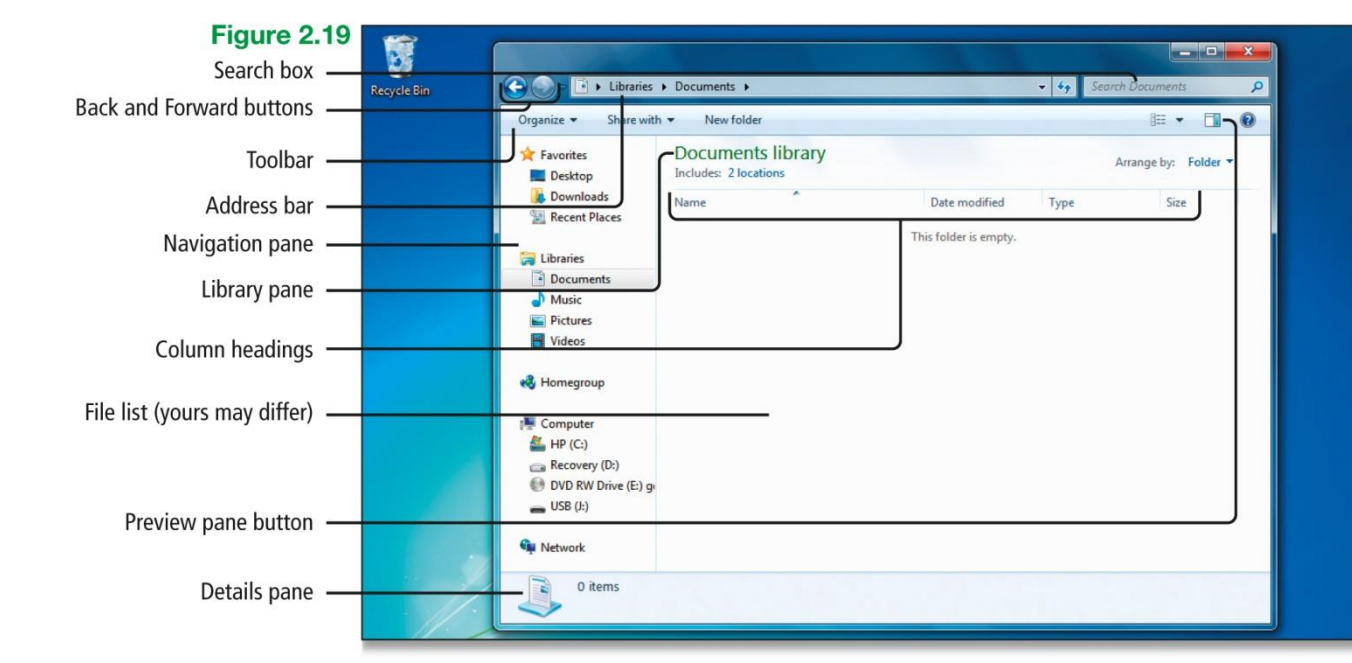

Path to location to which files will be extracted

GOI All In One

### • **Hierarchy Display Libraries, Folders, and Files in a Window**

- Arrangement where items are ranked
- Visual representation of related files and folders

#### • **Folder structure**

– Hierarchy of folders

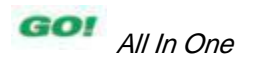

• **Displaying libraries, folders and files in folder window**

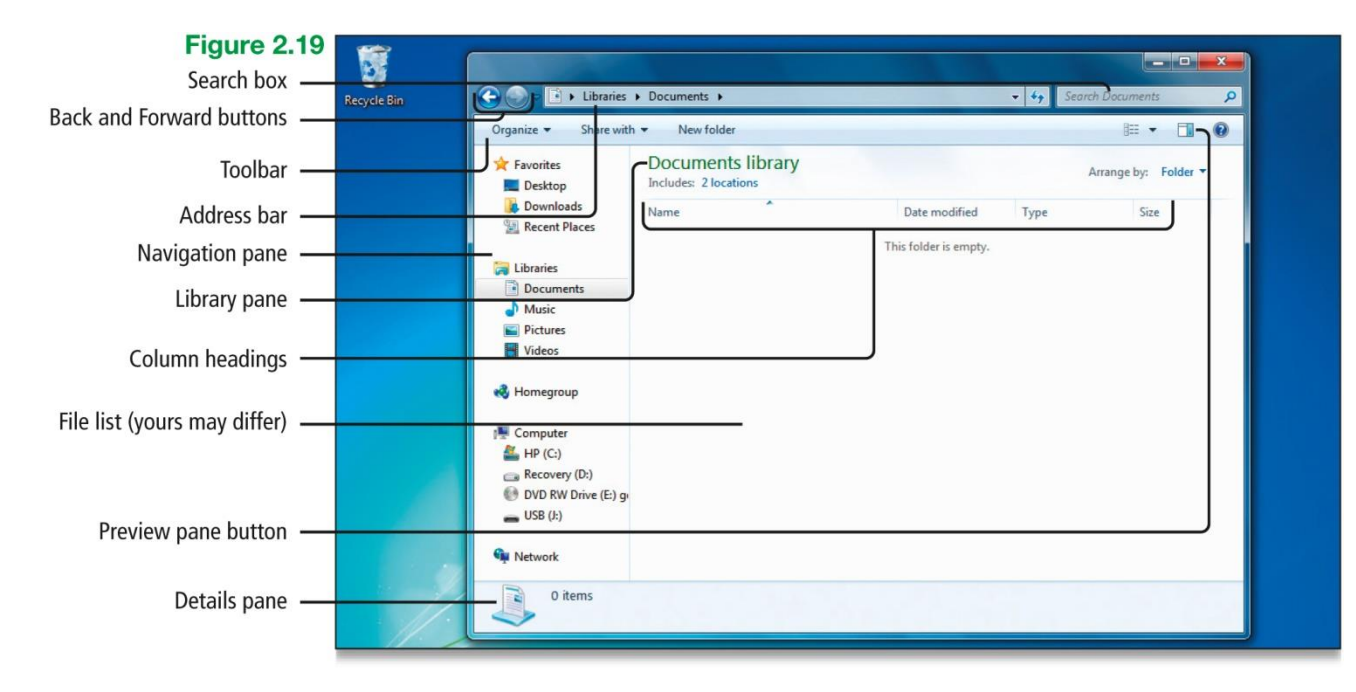

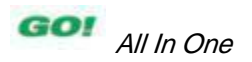

#### **Parts of the Documents Library Window**

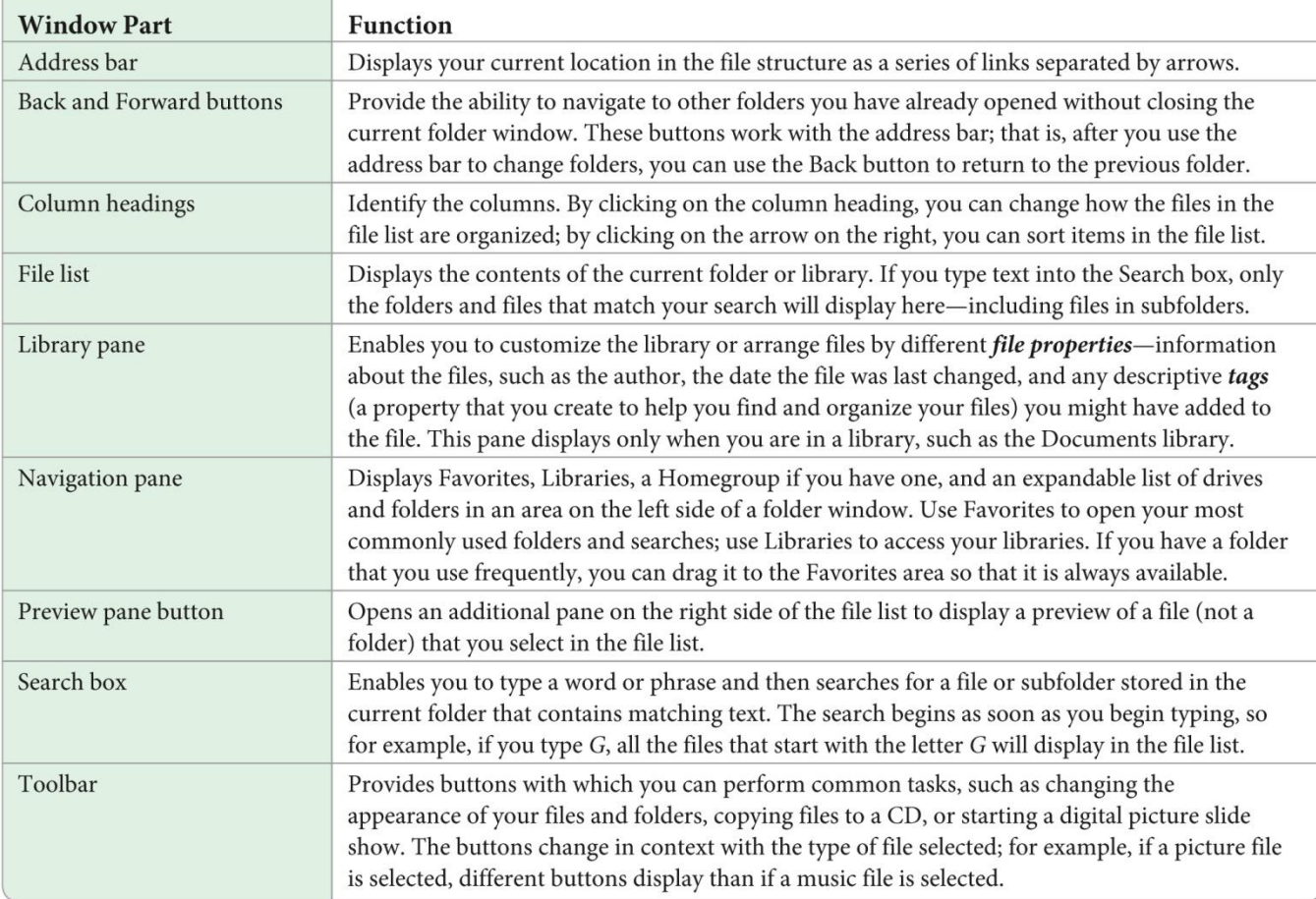

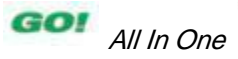

### • **Displaying subfolders**

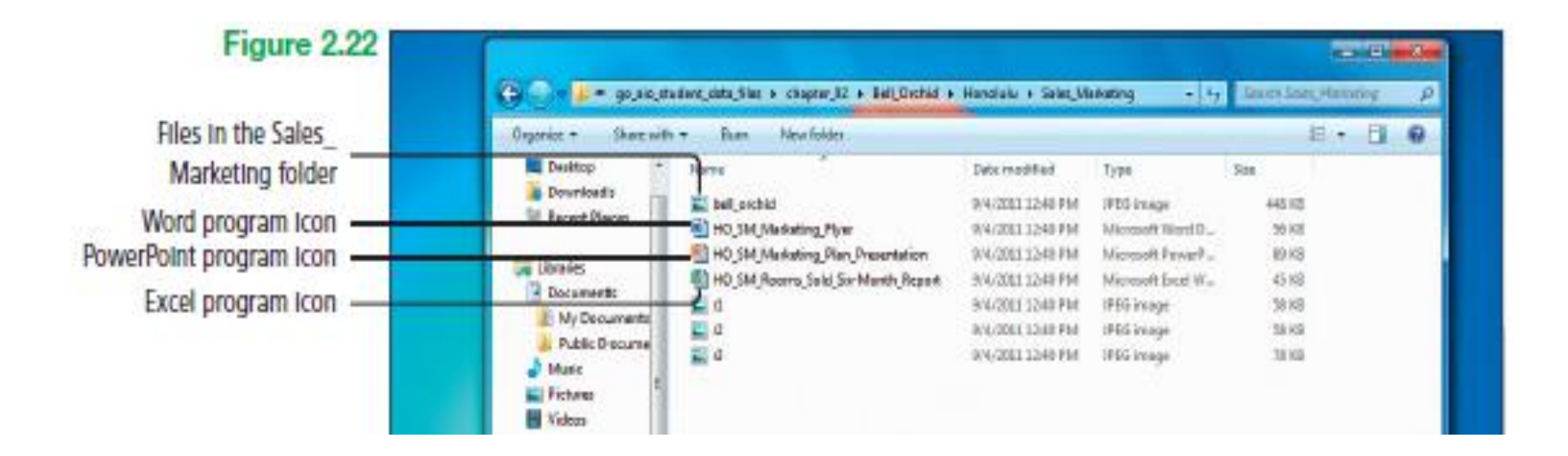

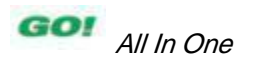

#### • **Grouping files**

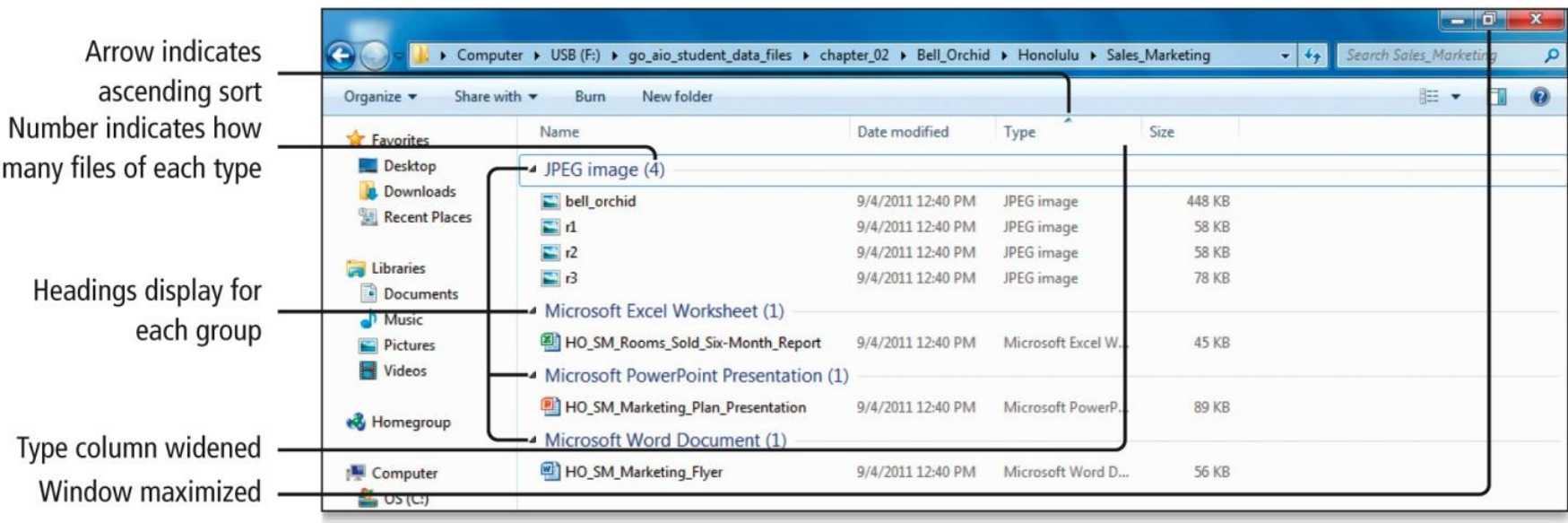

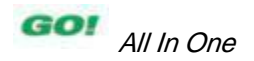

### **Start Programs and Open Data Files**

• **On the Start menu, point to All Programs, click the Accessories folder, and then on the displayed list click Paint**

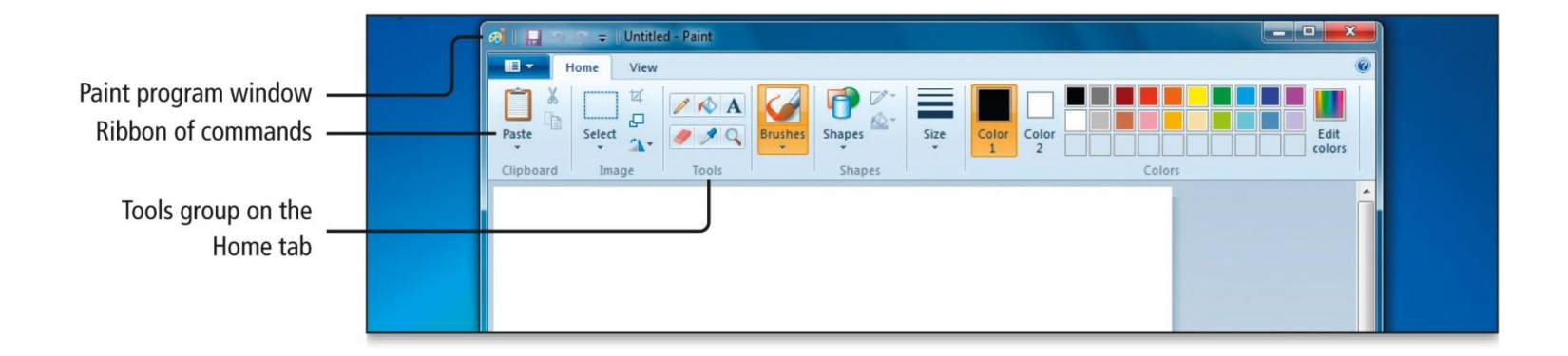

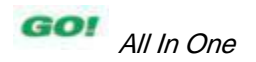

• **From the Start menu, open the WordPad program**

![](_page_17_Figure_2.jpeg)

• **WordPad is the active window with calculator window behind as shown**

![](_page_18_Picture_31.jpeg)

![](_page_18_Picture_3.jpeg)

### • **Aero Peek**

– Technology that assists you with having multiple windows open by allowing you to peek at either the desktop that is behind the Preview Desktop or at a window that is hidden from view from view by other windows

![](_page_19_Picture_3.jpeg)

• **Cascade Windows**

![](_page_20_Figure_2.jpeg)

Four windows display in a cascaded arrangement

![](_page_20_Picture_4.jpeg)

• **Aero Flip 3D**

![](_page_21_Figure_2.jpeg)

Open documents and the desktop display in a stack (your order may differ)

![](_page_21_Picture_4.jpeg)

• **Using Snap to display windows**

![](_page_22_Figure_2.jpeg)

![](_page_22_Picture_3.jpeg)

# **Copy Files from a Removable Storage Device to the Hard Disk Drive**

- **Insert USB drive**
- **Click the Windows Explorer button**
- **In the navigation pane, under Computer, click USB drive to display the file list**
- **In the file list, point to source folder**
- **Right-click, select Send to, and click destination folder or drive**

![](_page_23_Picture_6.jpeg)

### **Copy Files from a Removable Storage Device to the Hard Disk Drive**

• **Using the Send to command**

![](_page_24_Figure_2.jpeg)